# **Gigaset pro**

# Third Party Interoperability Testing

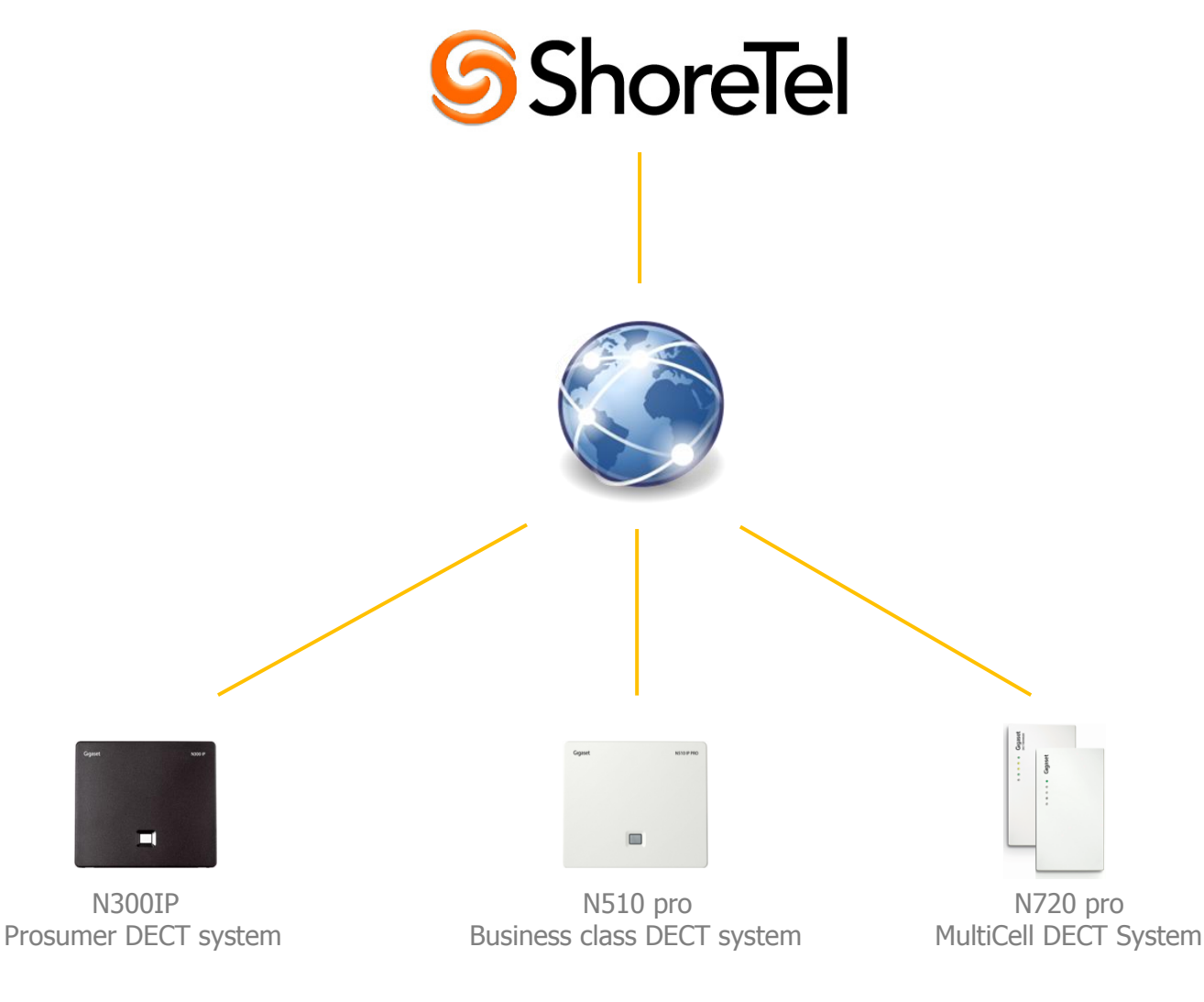

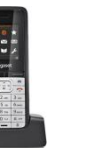

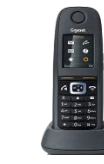

InterOperation & Configuration Notes For Gigaset pro IP DECT Systems Interworking With The **ShoreTel PBX** 

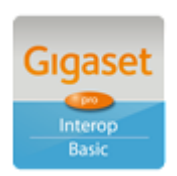

Page 1 of 15

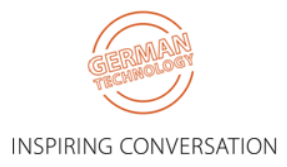

# Contents

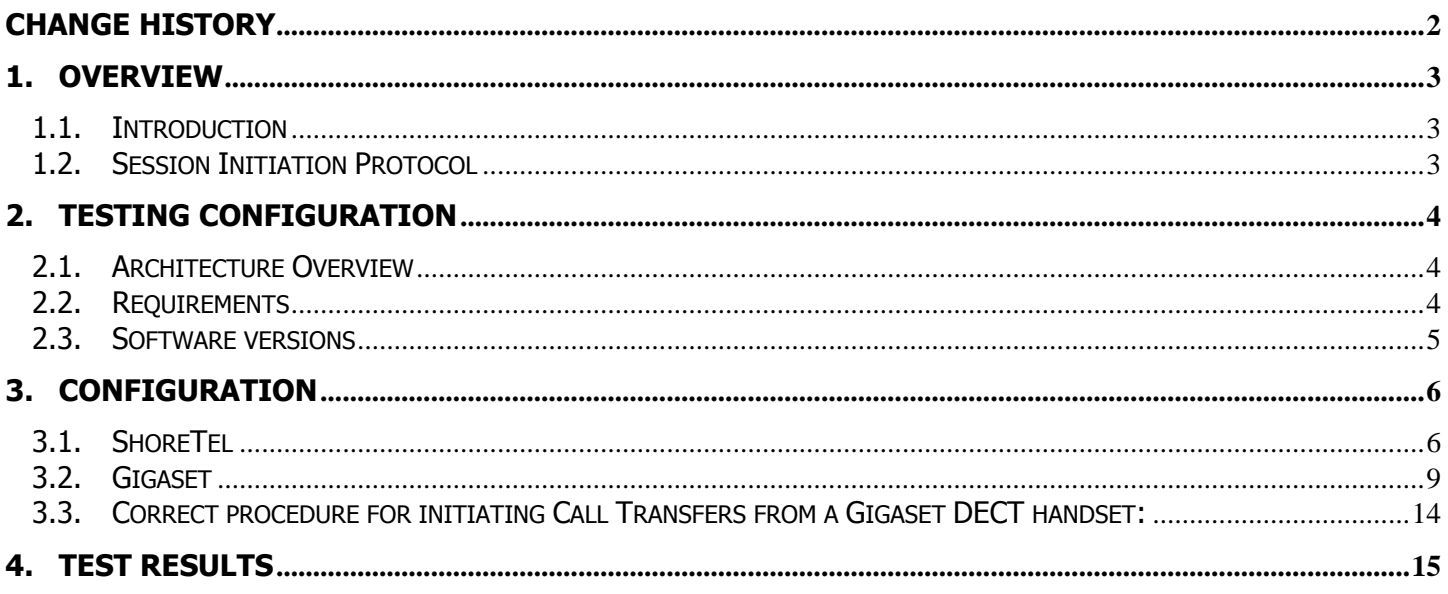

# <span id="page-1-0"></span>**Change History**

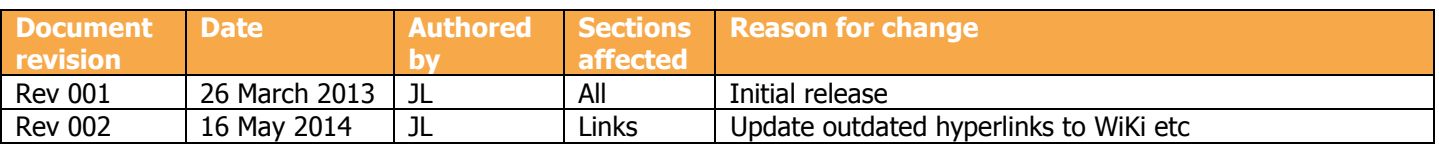

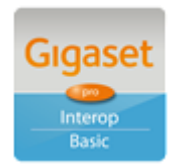

Page 2 of 15

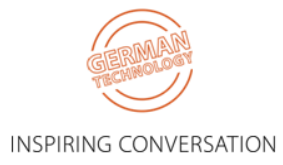

# <span id="page-2-0"></span>**1. Overview**

## <span id="page-2-1"></span>**1.1. Introduction**

This document provides a summary of how the ShoreTel PBX can interoperate with Gigaset pro IP DECT Cordless systems and phones. This is a Gigaset pro "self-certification" document based on own testing with the ShoreTel PBX.

## <span id="page-2-2"></span>**1.2. Session Initiation Protocol**

Session Initiation Protocol (SIP) is a simple protocol that facilitates peer-to-peer communication sessions. Users (or, in general, any addressable entities) in a SIP framework are identified by Universal Resource Identifiers (URI). Each such Internet-style address (for example, sip: johndoe@proximitycomms.com) maps into one or more Contacts, each of which typically represents a device or service at which the corresponding user may be reached. The SIP framework is responsible for routing a request for a peer-to-peer session addressed to a given URL to one or more appropriate contacts for that URL. The framework may utilise information about the preferences, presence and location of the user identified by the URL, to determine the most appropriate contacts. The protocol also provides mechanisms to specify the type of session that is requested as well as means to change session parameters.

It is important to understand that SIP is not a standardised protocol but in fact is an IETF RFC (**R**equest **F**or **Comment).** An RFC is a document that describes the specifications for a recommended technology. If the specification is ratified it becomes a standards document. At the time of producing this document SIP still remains a RFC. Not all RFCs become standards; some are designated indefinitely with Informational or Experimental status. Therefore interoperability of two SIP devices is not guaranteed; this is why Gigaset pro has produced this document to explain the configuration and features available when using the Gamma IPDC service and Gigaset PBX.

Full details of the SIP IETF RFC can be found here:<http://www.ietf.org/rfc/rfc3261.txt>

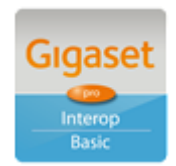

Page 3 of 15

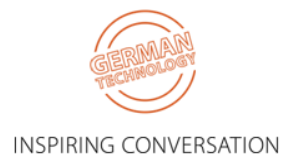

# <span id="page-3-0"></span>**2. Testing Configuration**

## <span id="page-3-1"></span>**2.1. Architecture Overview**

The following is a diagram of the solution architecture showing the components used during the test.

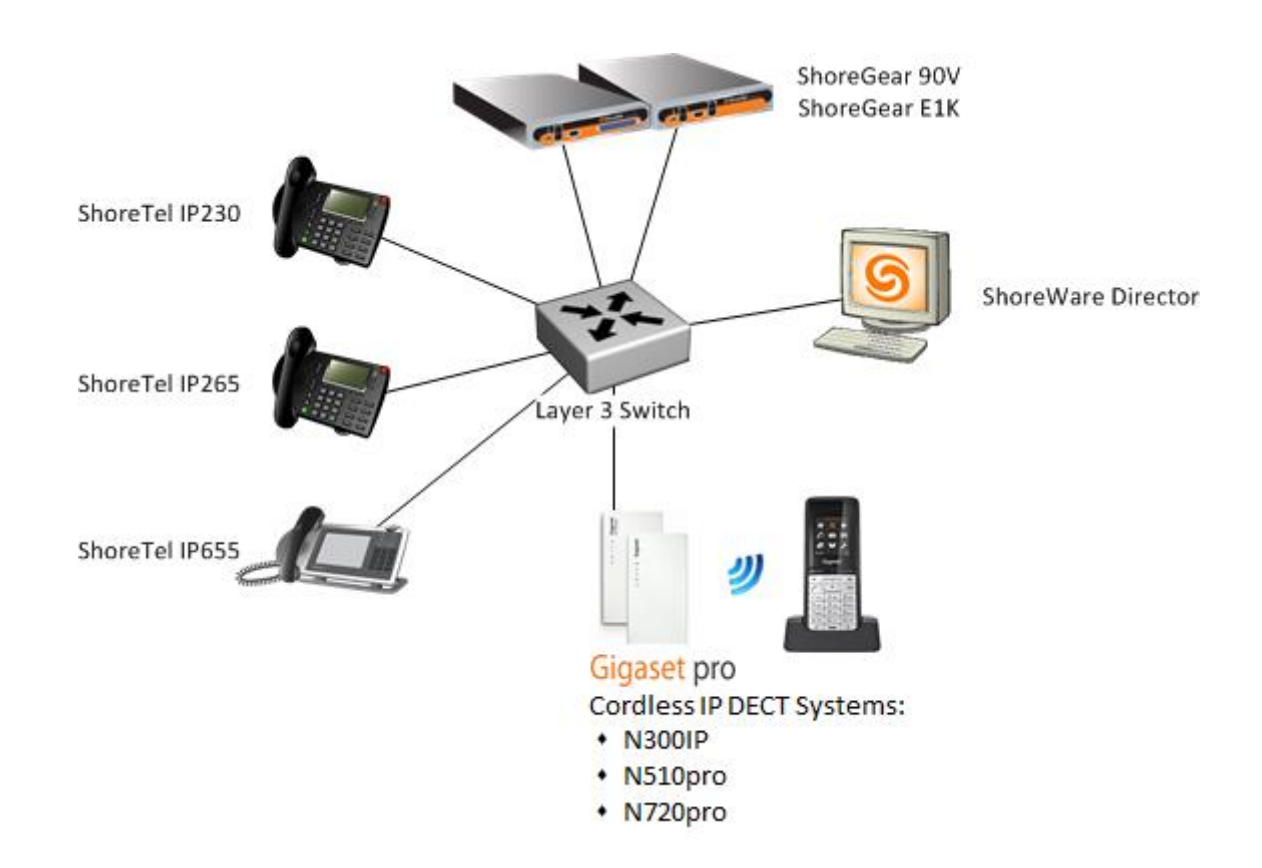

## <span id="page-3-2"></span>**2.2. Requirements**

ShoreTel generally uses MGCP signalling protocol for its own devices. However ShoreTel also supplies a SIP license for connectivity of 3<sup>rd</sup> party manufacturer SIP devices. SIP Extensions require proper licensing and ShoreGear Voice Switch resources.

- SIP Extensions require a SIP Phone License. One SIP Phone License is required for each SIP Extension.
- SIP Extensions require available resources on ShoreGear voice switches, at that site, to accommodate the number of SIP Extensions desired. - Each SIP Extension requires one IP Phone resource and one SIP Proxy resource.
	- o For every 5 SIP Extensions, one analogue port can be allocated to provide support for 5 IP Phones.
	- $\circ$  For every 100 SIP Extensions, one analogue port can be allocated to provide support for 100 SIP Proxies.

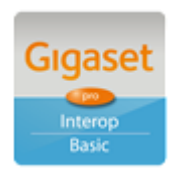

Page 4 of 15

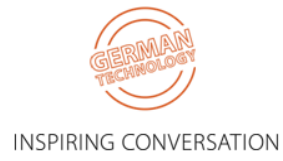

## <span id="page-4-0"></span>**2.3. Software versions**

The following software versions were used during the testing by Gigaset pro

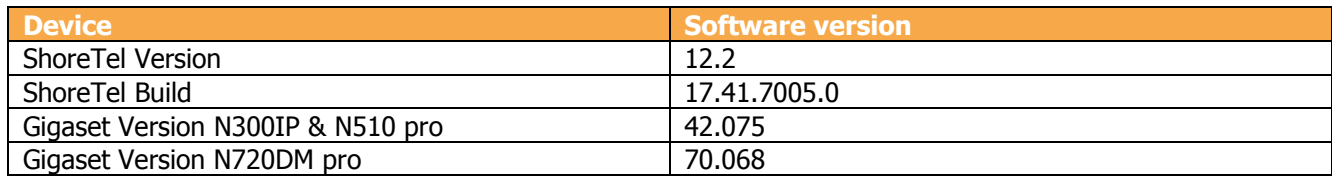

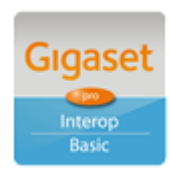

Page 5 of 15

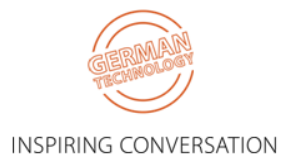

# <span id="page-5-0"></span>**3. Configuration**

## <span id="page-5-1"></span>**3.1. ShoreTel**

#### **Configure Global SIP Settings**

A SIP Realm is a domain over which SIP authentication parameters are specified. For digest authentication, each such domain defines a set of usernames and passwords through which access is granted. The Realm parameter in ShoreTel Director configures the name of the realm to which the site devices belong.

A SIP Session Timer determines the SIP session registration period. The ShoreTel default value is 1800 seconds. The Gigaset default value is 180 seconds. Therefore these should be altered to match accordingly (in our tests 3600 was used without any problem).

Note: If these timers do not match, SIP endpoints may occasionally lose their registration. Note: A system reboot is required during these steps. Plan accordingly.

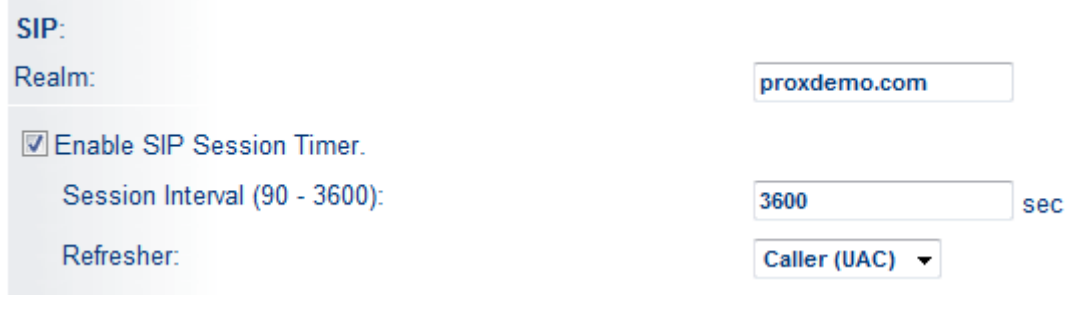

**Realm =** SIP domain used **Session Interval =** 3600 **Refresher =** Caller (UAC)

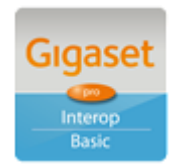

Page 6 of 15

**INSPIRING CONVERSATION** 

#### **Configure a SIP Device Profile**

A SIP device profile is a ShoreTel "property sheet" defined for a specific SIP device. It lists characteristics, features, and settings for that type of device. ShoreTel uses SIP device profiles to properly communicate with, monitor, and service the SIP devices connected to the ShoreTel system. ShoreTel supports predefined and user defined SIP device profiles.

Predefined profiles are provided by ShoreTel to support generic SIP devices, or devices for which a specific profile is not defined. Although predefined profiles cannot be deleted or modified, they can be deactivated or superseded by user defined profiles.

User defined profiles are created through ShoreTel Director and list parameters and settings for specific SIP device models. Custom SIP device profiles provide a useful way for System Administrators to observe and troubleshoot the registration of SIP devices.

Note: User defined SIP device profiles are not supported by ShoreTel TAC.

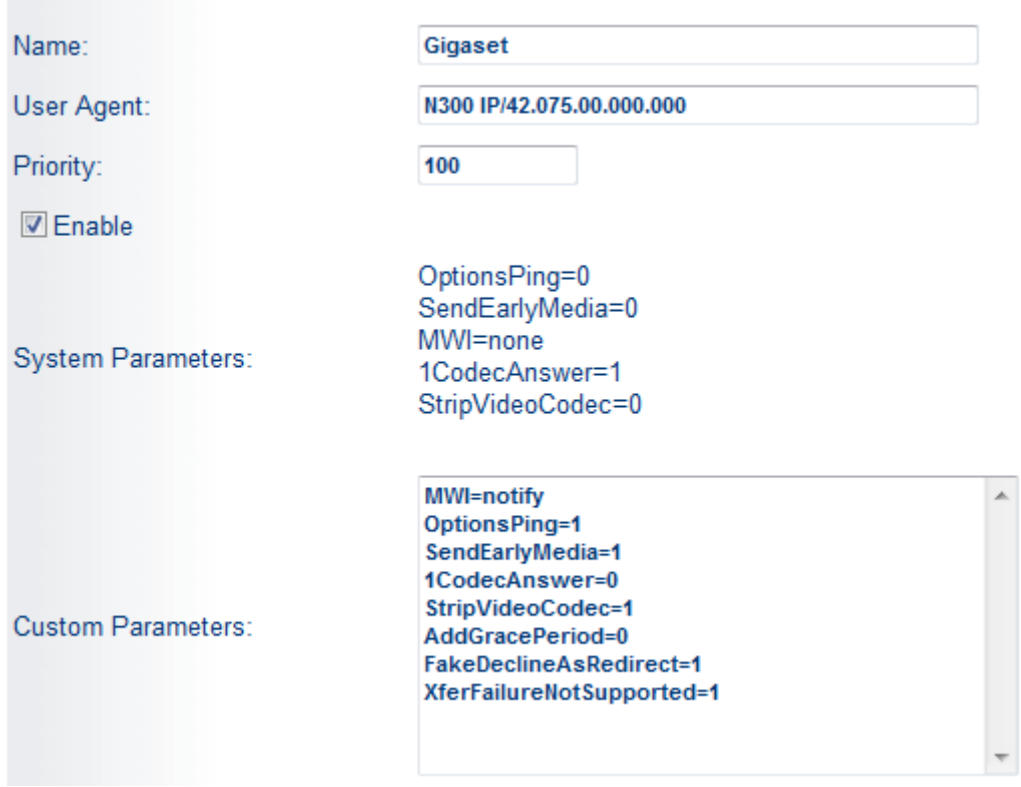

**Created SIP Profile** (IP Phones – SIP Profile) – copied 'System', added User Agent 'N300 IP/42.075.00.000.000'

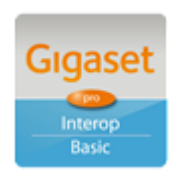

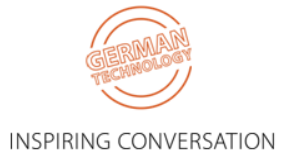

#### **Configure an Individual User**

Individual Users must have a SIP Password set in order to correctly associate with their SIP device configuration.

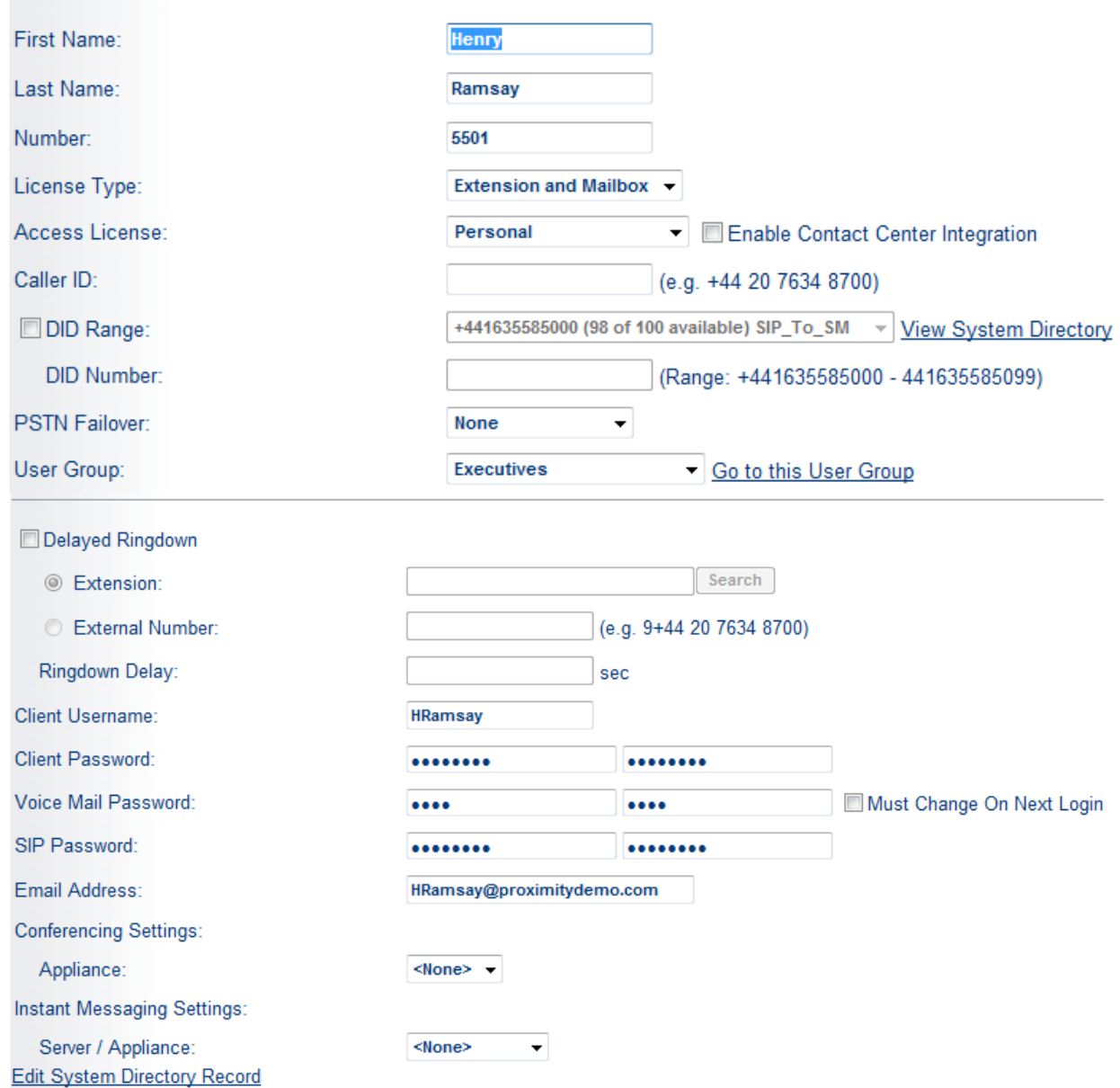

#### **Determine the ShoreTel Voice Mail Login Extension**

Gigaset IP Phones need a method to connect to the ShoreTel Voice Mail system.

To determine the Voice Mail Login Extension used by your ShoreTel system, perform the following steps:

- 1. In ShoreTel Director, navigate to "Administration > System Directory".
- 2. Find the name "Voice Mail Login" and note the associated extension.

This extension will be used in the configuration steps on the Gigaset SIP phone.

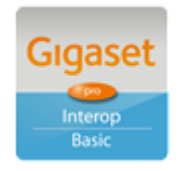

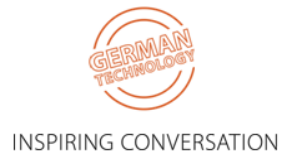

## <span id="page-8-0"></span>**3.2. Gigaset**

The screenshots are those of an N510pro however similar configuration parameters are shared across the Gigaset IP product portfolio.

Under the menu heading **Connections** edit the first VoIP account IP1 [note: up to six VoIP accounts/DECT Users/ShoreTel extensions can be configured on the N300IP and N510pro, whilst up to 100 Users on the N720 pro system]. Enter the VoIP account User credentials and global PBX settings:

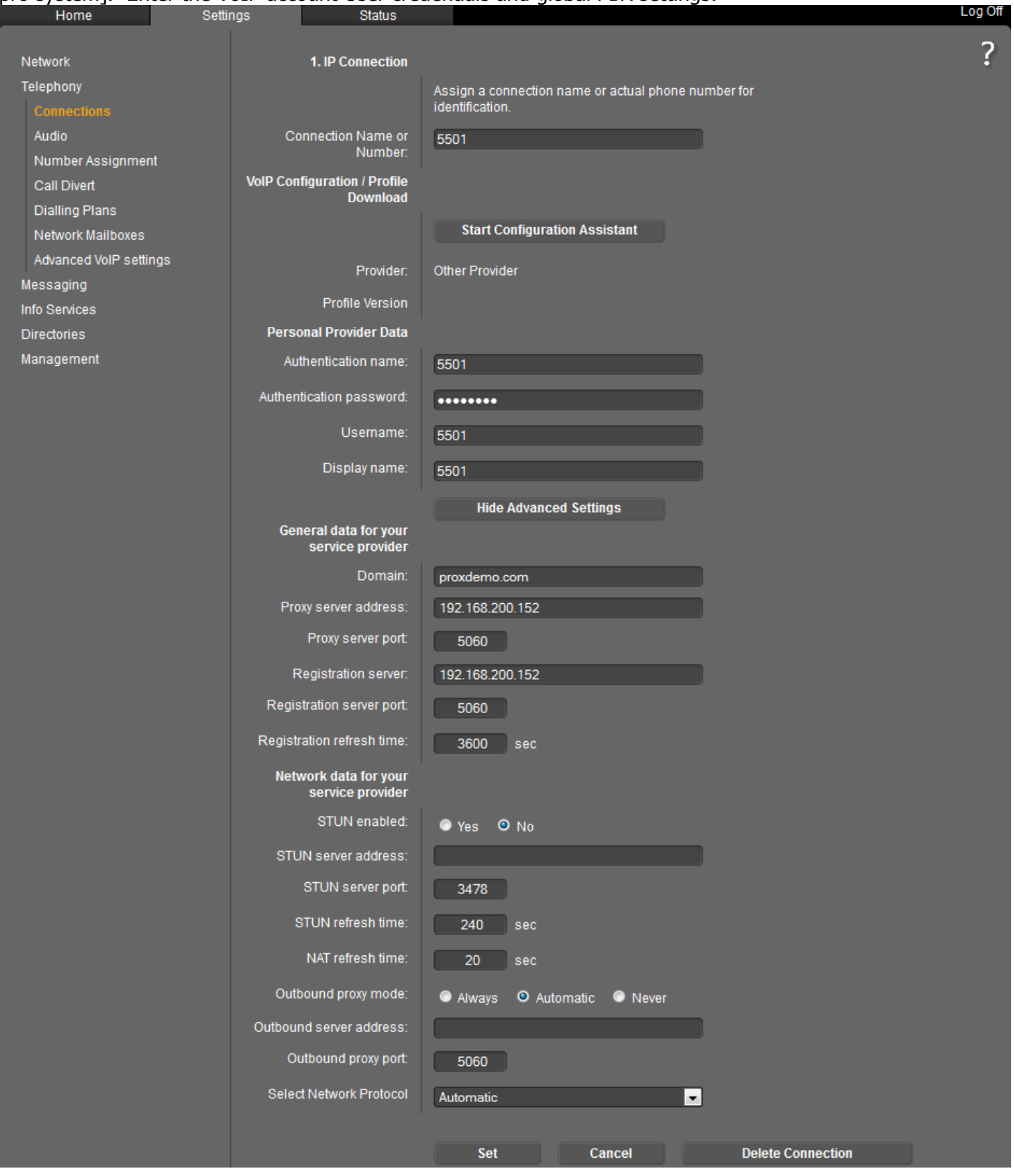

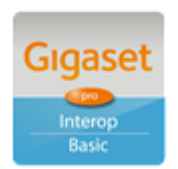

Page 9 of 15

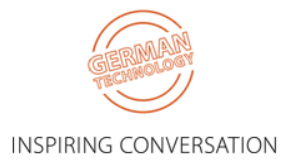

**Connection Name =** Name to be associated with this connection – default is IP1 **Authentication Name =** Extension number defined on ShoreTel under individual users **Authentication Password** = Password as defined under 'SIP Password' under individual users **User Name =** Extension number defined on ShoreTel under individual users **Display Name** = Name that will be displayed as the CPND when calls are made from the DECT handset **Domain** = SIP Domain / Realm that is configured on the ShoreTel Environment **Proxy Server Address = IP of ShoreTel switch providing SIP Proxy Proxy Server Port** = Default 5060 **Registration Server Address =** IP of ShoreTel switch providing SIP Proxy **Registration Server Port** = Default 5060 **Registration Refresh Timer** = Must match the timer that has been configured in ShoreTel eg 3600 **STUN** = Disabled **Outbound Proxy** = Not required

Click **Set** and note the Status changes to **Registered**:

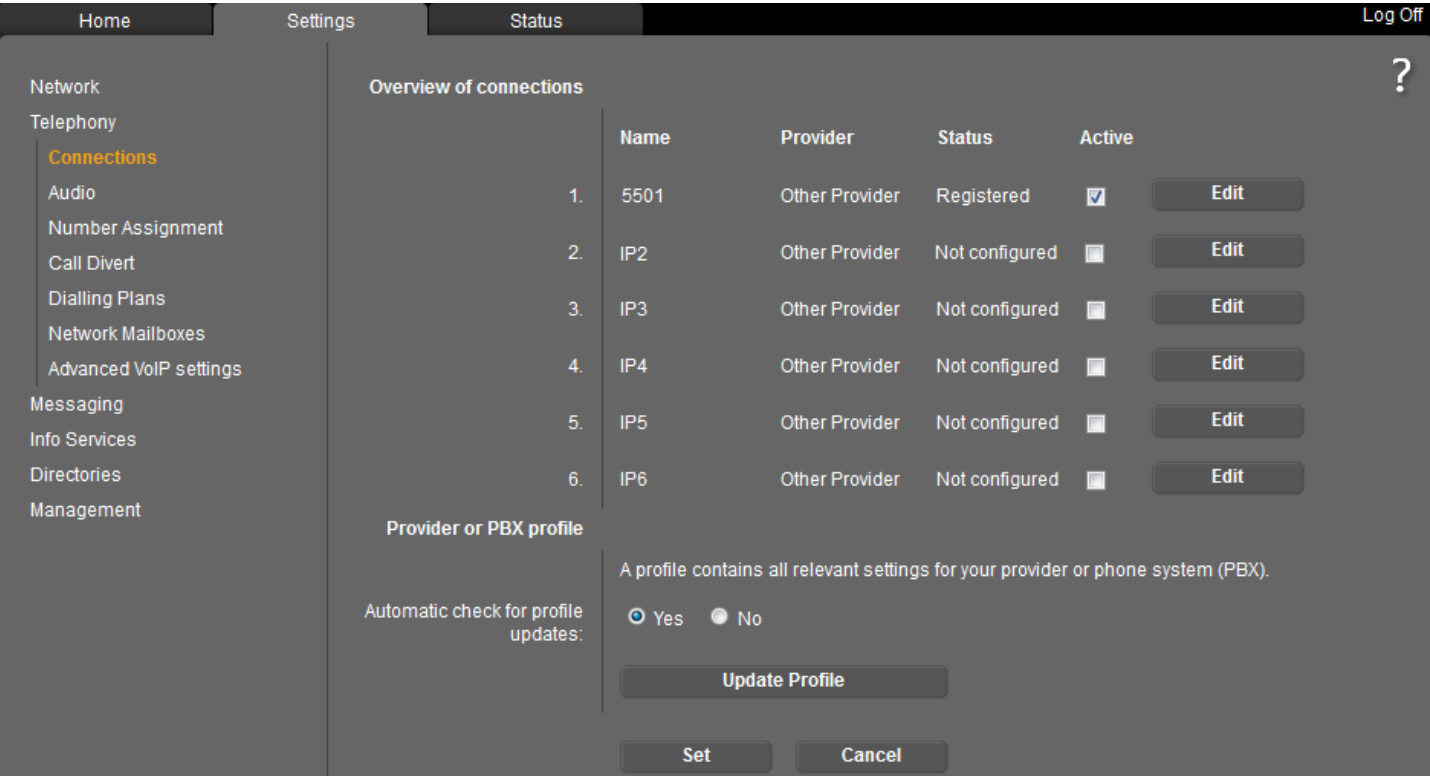

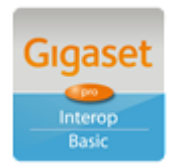

Page 10 of 15

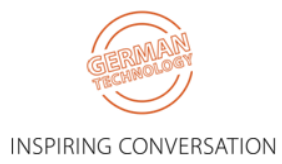

**Gigaset Communications UK Ltd • 2 White Friars, Chester CH1 1NZ, UK [www.Gigaset.com/pro](http://www.gigaset.com/en_UK/business-solutions.html) • Telephone: +44 1244 567900**

Gigaset pro

#### Select the **Number Assignment** menu option:

Ensure that the "ShoreTel" connection is used for both outgoing and incoming calls.

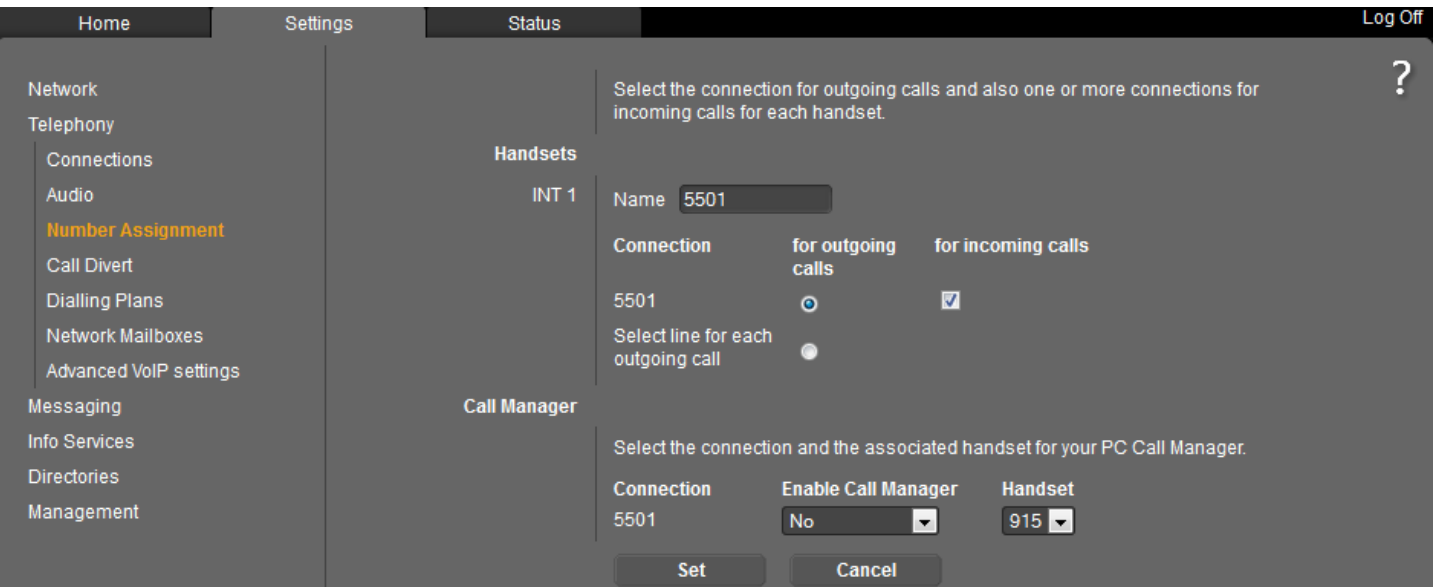

#### Select the **Network Mailboxes** menu option: Enter the ShoreTel network voicemail access number.

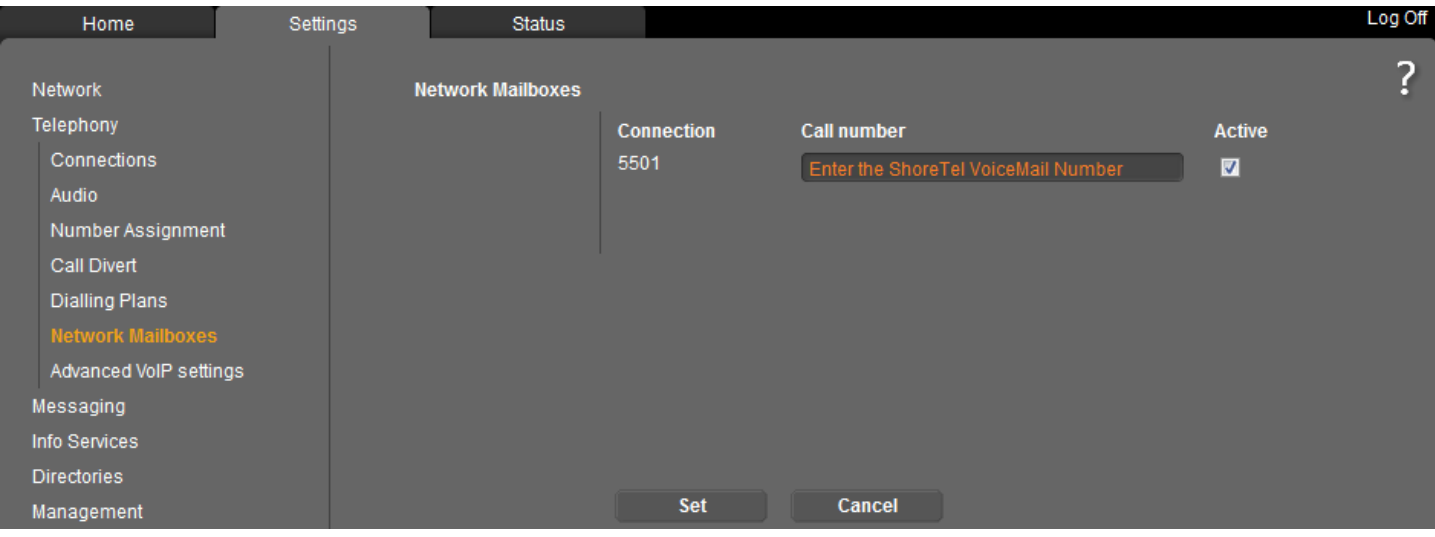

#### Select the **Messaging > MWI Light** menu option:

Ensure the Network Mailboxes is checked. Missed call notification is optional.

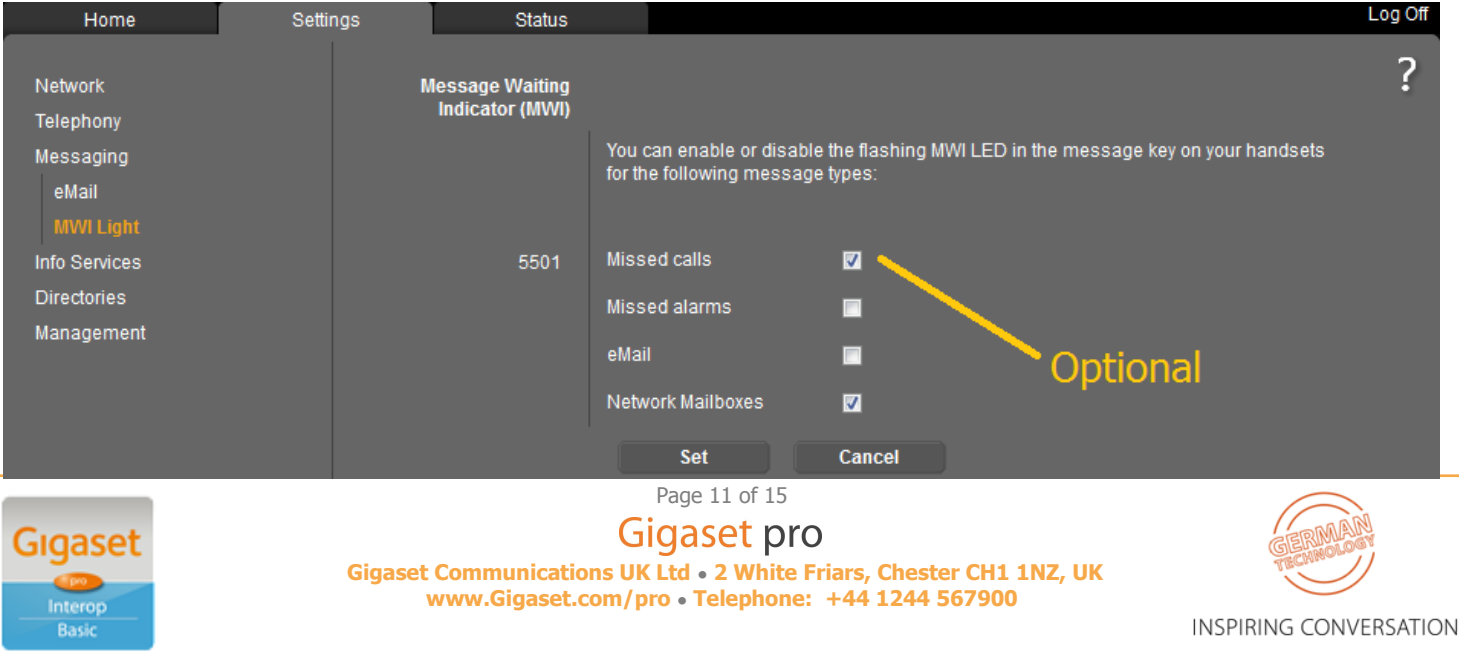

#### Select the **Date & Time** menu option:

Ensure that the ShoreTel IP address is used for as the NTP server.

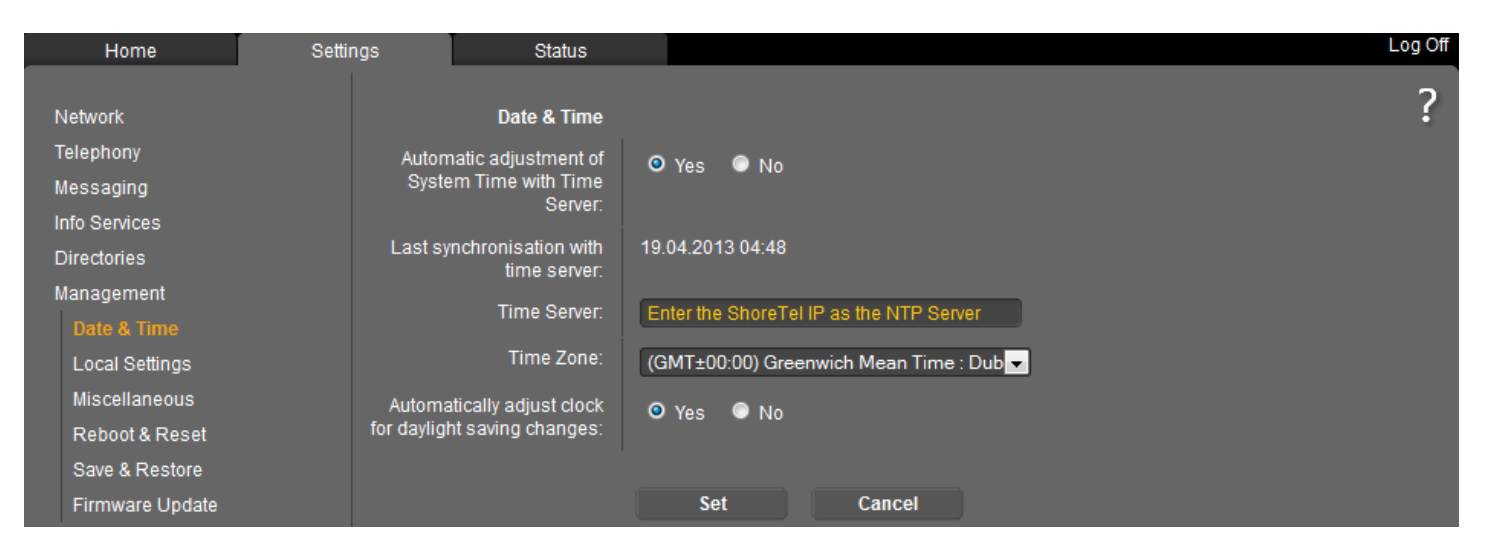

#### Select the **Local Settings** menu option: Ensure that the UK Tone scheme is selected.

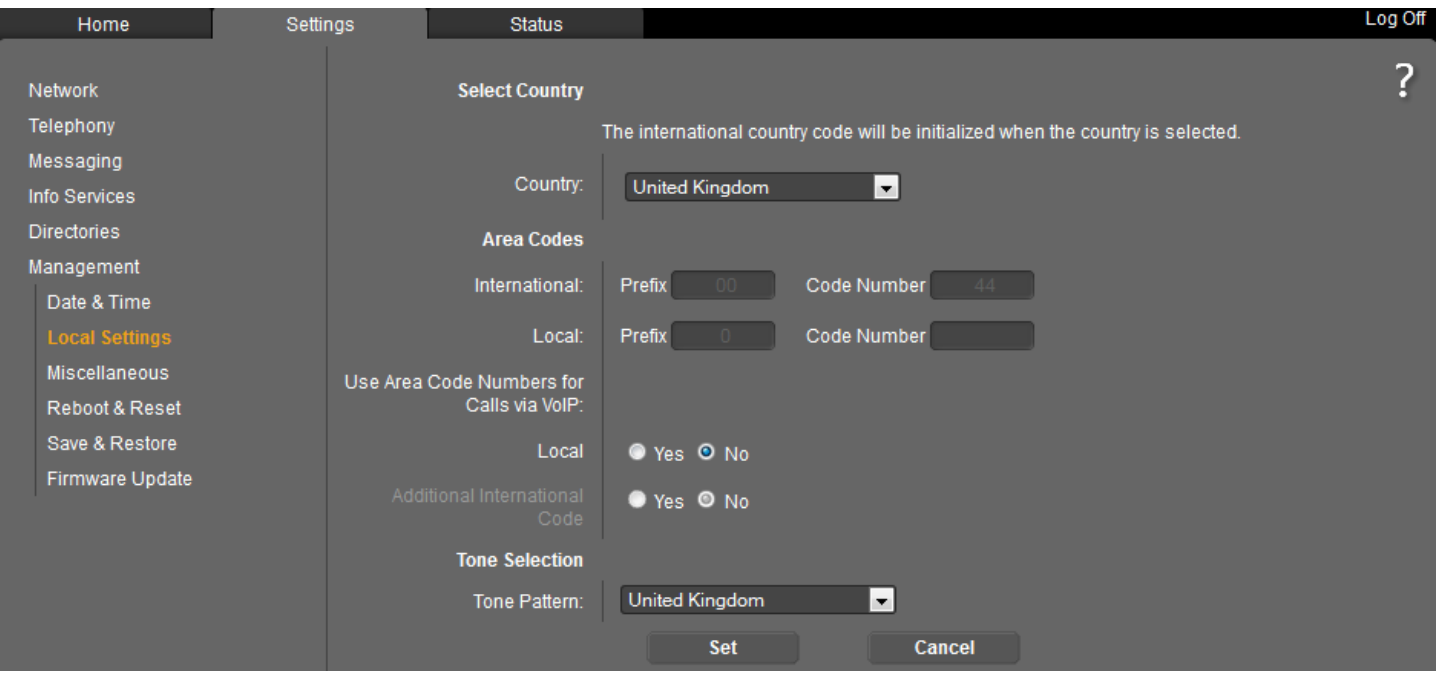

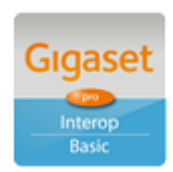

Page 12 of 15

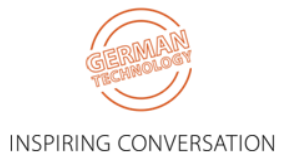

#### Select the **Advanced VoIP Settings** menu option: Ensure that **Transfer Call By On-Hook** is selected

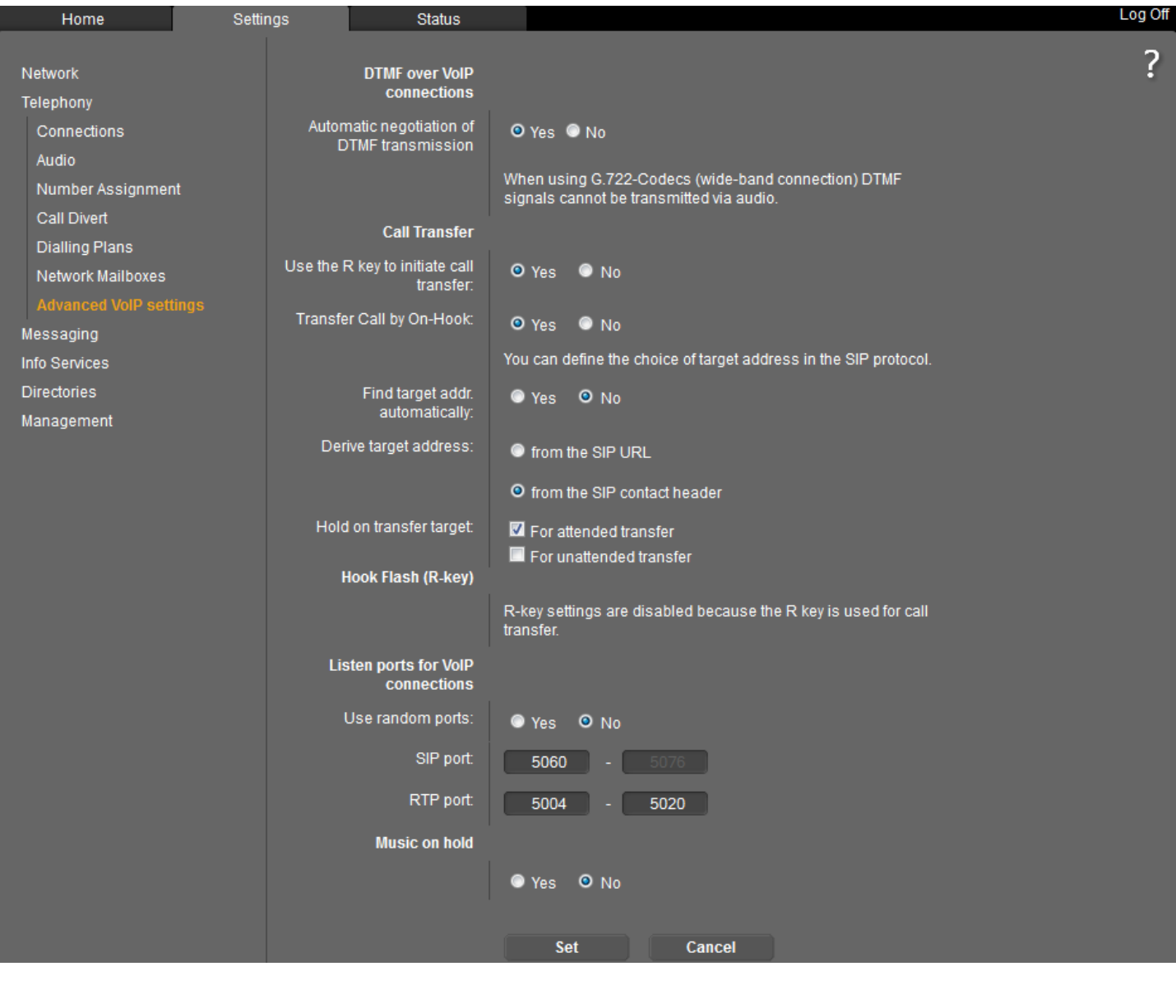

**INFO NOTE:** All of the above settings can be Auto Provisioned into the Gigaset Device using plain XML via appropriate Redirection methods, thereby achieving a Zero-Touch experience with a new device for the End User.

**-----------------------------------------**

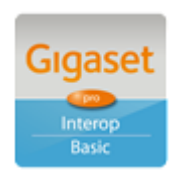

Page 13 of 15

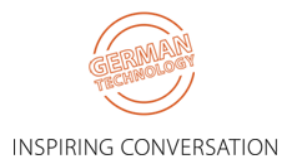

### <span id="page-13-0"></span>**3.3. Correct procedure for initiating Call Transfers from a Gigaset DECT handset:**

During an established call, proceed as follows:

- 1. Press either the **R** key (Recall/Hookflash-telecoms terminology!) or the soft key **Ext.Call** (as indicated in the display during the call) to place the call on hold. Either will have the effect of signalling to the PBX to place the call on hold.
- 2. Enter the telephone number of the User you wish to call and wait for ringing.
- 3. At this stage you can either:
	- Un-supervised Transfer hang up to transfer the call unannounced
	- Supervised Transfer wait for the other party to answer, then consult/announce the call and hang up. Or it could be that the other party doesn't wish to speak with the Caller in which case select the displayed option to **END ACTIVE CALL** and you will be connected to the Caller once again.

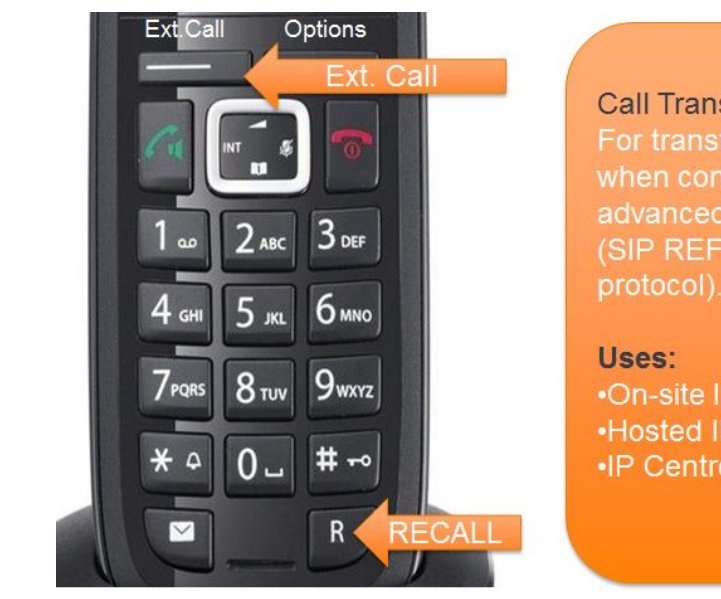

Call Transfer Method: For transferring calls when connected to an advanced PBX trunk (SIP REFER signalling protocol).

•On-site IP-PBX •Hosted IP-PBX •IP Centrex

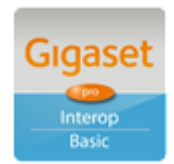

Page 14 of 15

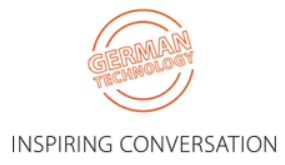

# <span id="page-14-0"></span>**4. Test Results**

Issues deemed to require a resolution are displayed in BLUE

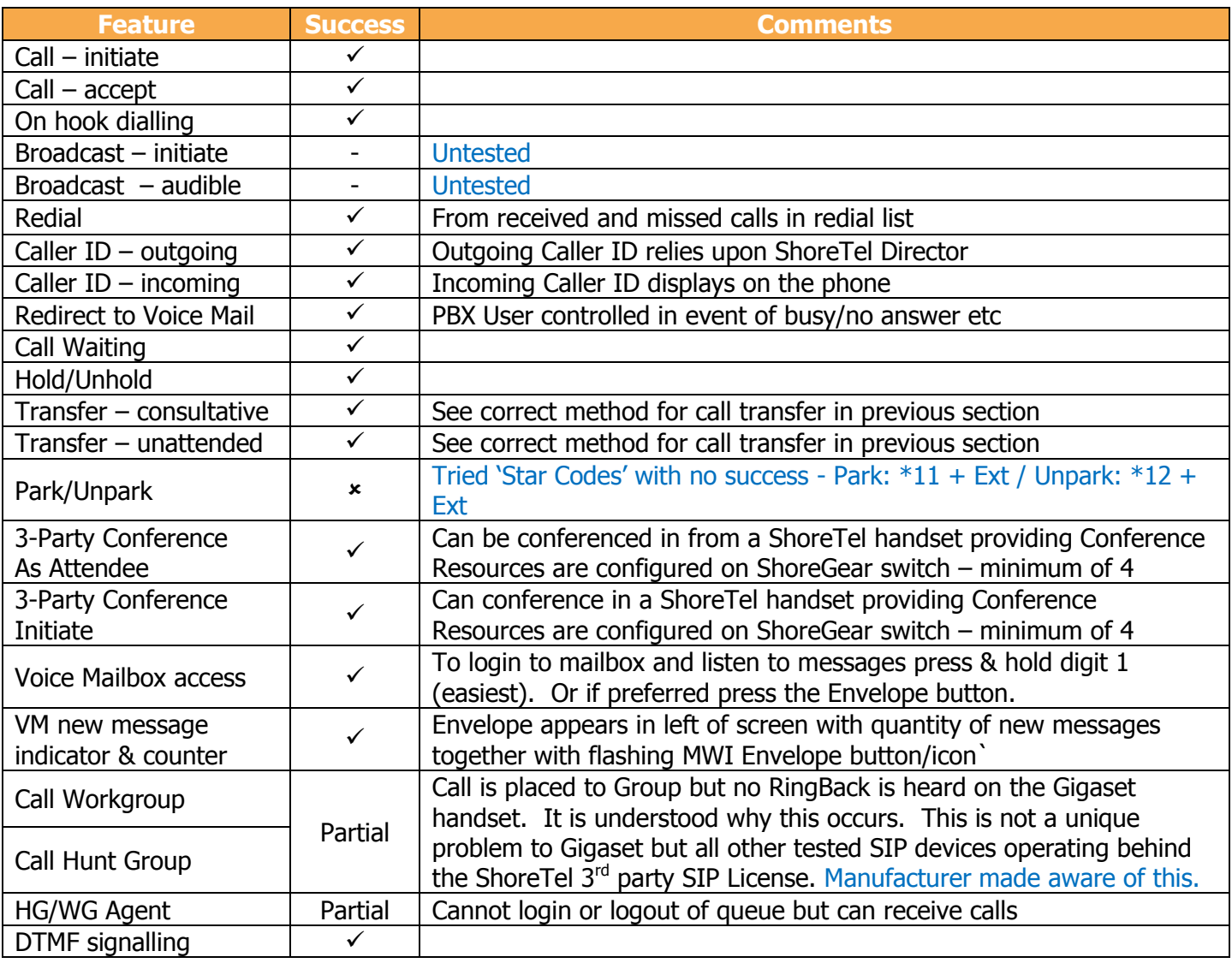

[Highlights only – full test plan results available upon request]

Further configuration details can be found in the product specific Admin Guides which are available for download in the [Gigaset pro WiKi.](http://www.wiki.gigasetpro.co.uk/)

Comments or questions in relation to this document should be addressed to the originator:

James Linton Technical Sales Manager Gigaset pro UK & Ireland

Gigaset pro Office: +44 1244 567919 Cell: +44 7774 778855

eMail: [James.Linton@Gigaset.com](mailto:James.Linton@Gigaset.com) Gigaset pro Portal: [www.Gigaset.com/PRO](http://www.gigasetpro.co.uk/)

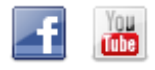

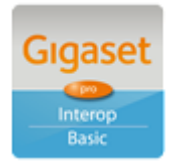

Page 15 of 15

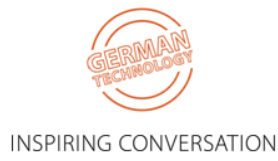